# **Word 2007 Fiche-outil n° 17**

**Puces et numérotation automatiques**

Auteur : Cl. TERRIER R-FOW7 page 22

## **1. LISTE A PUCES**

- Cliquer l'onglet : **Accueil**
	- **Ajouter une puce**
- Sélectionner le texte à traiter par cliqué-glissé
- Cliquer le bouton déroulant de l'outil **Puces**  $\left| \frac{1}{n} \right| \times$  et sélectionner la puce désirée

#### **Désactiver la puce**

 Sélectionner le texte à traiter, cliquer l'outil **Puces** puis l'option **Aucun(e)**

#### **Puce personnalisée**

- Sélectionner le texte, activer le bouton déroulant de l'ou **Puces**  $\left| \frac{1}{n} \right| \leq \frac{1}{n}$  et cliquer l'option : **Définir une puce...**
- Cliquer le type de puce désiré : **Symbole…** ; **image…** ou **Police…** puis sélectionner la puce désirée

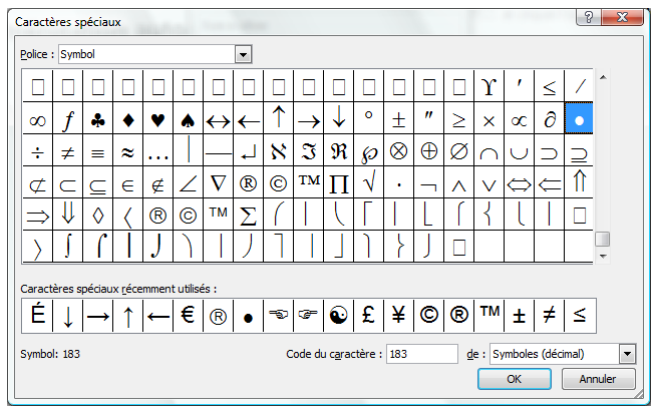

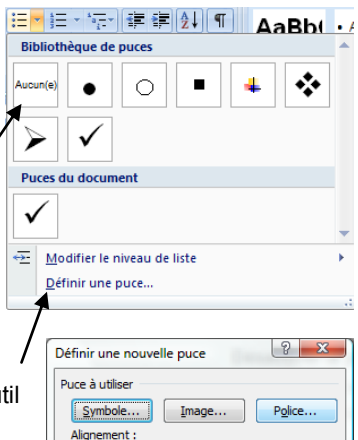

 $\overline{\phantom{a}}$ 

 $OK$ 

Annuler

Gauche

Apercu

 $\frac{1}{\epsilon}$ 

### **2. NUMEROTATION AUTOMATIQUE**

Cliquer l'onglet : **Accueil**

#### **Ajouter une numérotation automatique**

- Sélectionner le texte à traiter par cliqué-glissé
- Cliquer le bouton déroulant de l'outil **Numérotation** et sélectionner la numérotation désirée

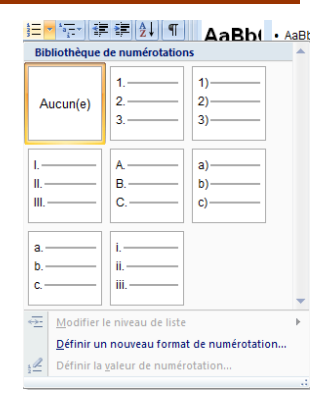

#### **Désactiver la numérotation automatique**

- Sélectionner le texte à traiter par cliqué-glissé
- Cliquer le bouton déroulant de l'outil **Numérotation**  $\frac{\frac{1}{2} \frac{1}{2}}{\frac{1}{2}}$ et sélectionner l'option : **Aucun(e)**
- Cliquer : **OK**

- Cliquer : **OK**
- Cliquer : **OK**